## How To Define New Window With PWCT

#### By, Saisaban Salem Al-mofty

**28/Nisan/2012**

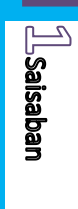

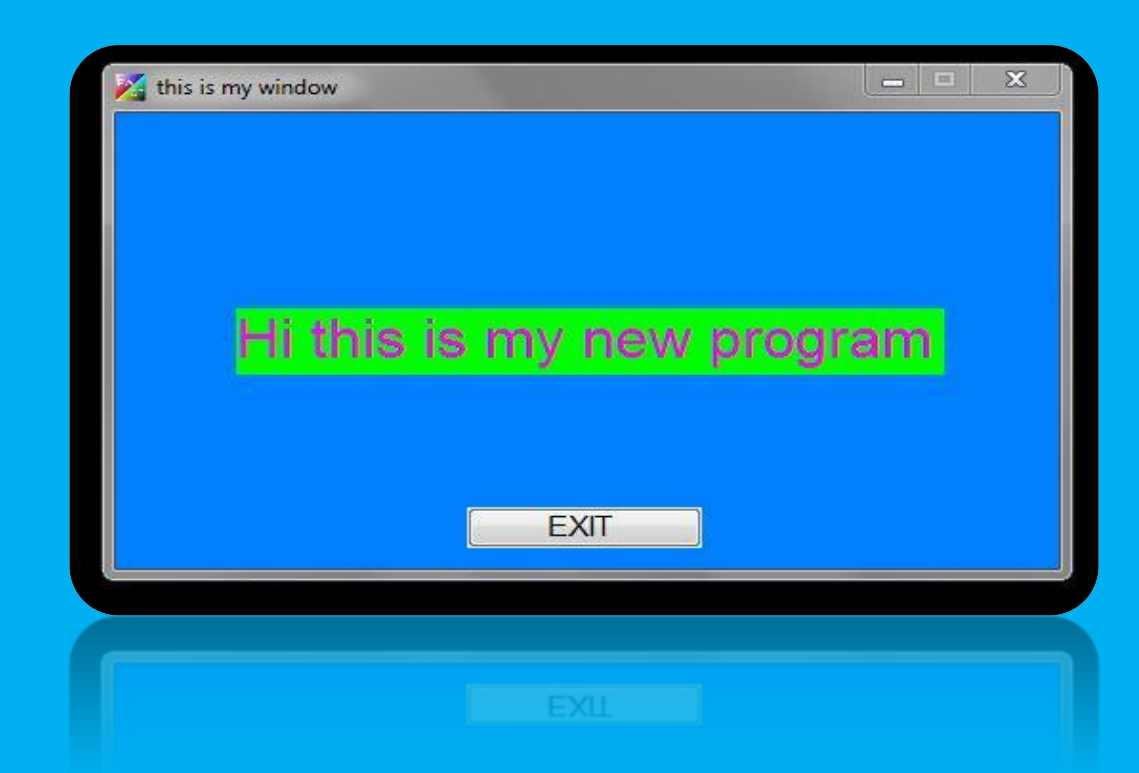

# انشَیَ برنامجك الأول مع pwct

سيسبأن سالم المفتى

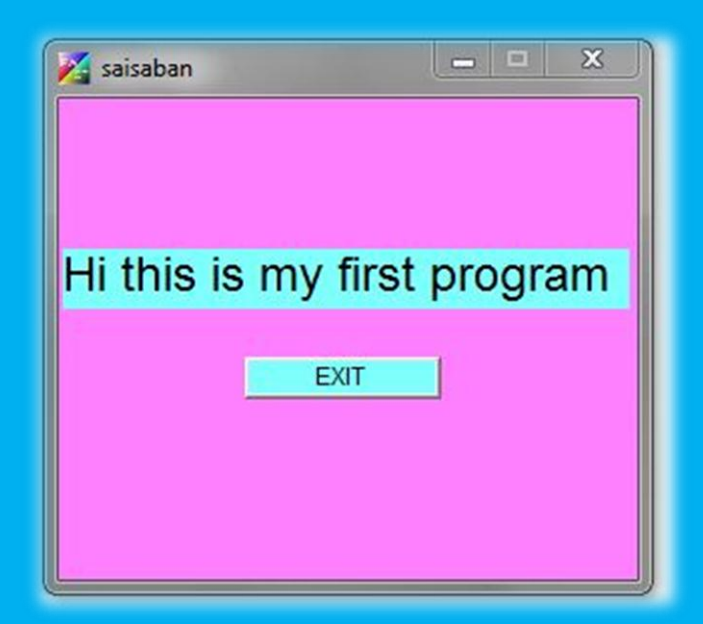

#### أو لاً تقوم بتجديد الملف ، أي على الشكل التالي :  $\Box$  $\vec{\omega}$  $\blacksquare$ P  $\mathbf{r}$ Visual Programming Language  $\boxed{\bullet}$   $\boxed{\text{Check News}}$  :  $\vert$ HarbourPWCT Goal Designer Server **Active Goal:**  $\overline{\phantom{0}}$ Main Active Step Start Point (NOT STEP) \ The First Step \ Print text ("My | -Steps Tree Step Code  $\mathbb{Q}$  $\overline{a}$  $\overline{\mathbf{x}}$ G<sub>B</sub> 麚 The Time Machine e Goal  $\Box$ Start Roint (NOT STEP) The First Step è ò  $\Rightarrow$ Print text ("My First Application") to console 最 Transporter ▲  $\overline{\phantom{a}}$ S Interaction ž

**Manaban** 

<u>man a</u>

تقوم بالضغط على new

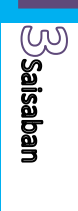

#### تظهر لك نافذة تختار منها Gul application- without coding

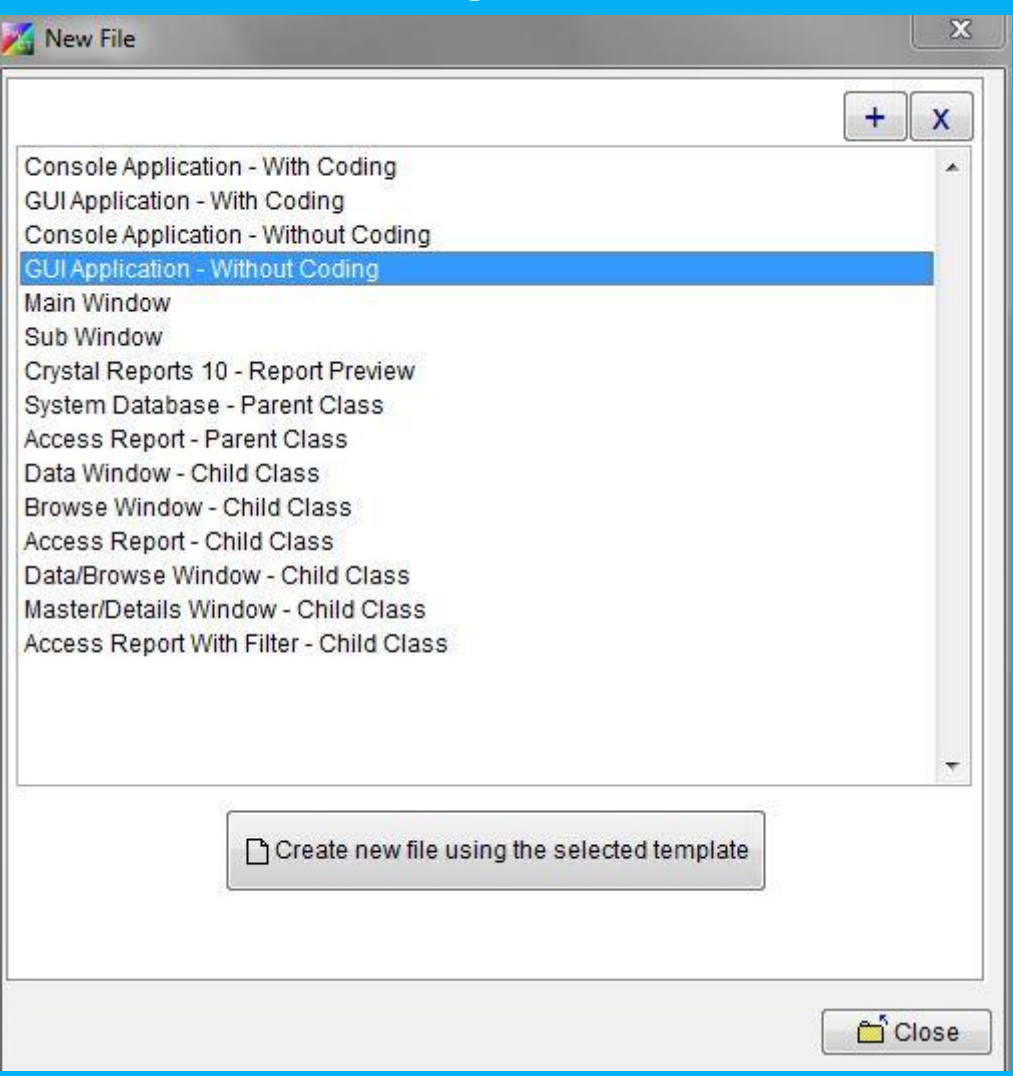

Create new file using the selected على تضغط ثم . template أي إنشاء ملف جديد باستخدام القالب المحدد .

تظهر لك ملفاتك وتقوم انت بتحديد الملف المراد حفظ البرنامج به ،، لكن بشر ط أن يكو ن ملف جديد .

#### في الخطوة التالية تقوم بالضغط على Interact لكي تقوم بإنشاء نافذة البرنامج :

File Edit Data Code Veto Domain Tree Goal Transporter Package Tools Help  $\sqrt{\phantom{a}}$  Check News  $\cdot$  $\Box$ Ġ. Ы Ÿ 画  $\mathbf{I}$ Visual Programming Language HarbourPWCT Goal Designer Server  $\overline{\phantom{0}}$ Start Point (NOT STEP) \ The First Step \ Print text ("My I -Active Goal: Main Active Step:  $\textcircled{\scriptsize a}$  $\mathbb{Q}$ 属 The Time Machine Step Code  $\boldsymbol{\mathsf{X}}$ 晒 e Steps Tree Goal D Start Point (NOT STEP) The First Step 启  $\overline{a}$ Print text ("My First Application") to console 曝 Transporter Interaction

#### اختر من شجرة المجال tree Domain المجال windows ثم اختر المكون Define new window أي انشاء نافذة جديدة

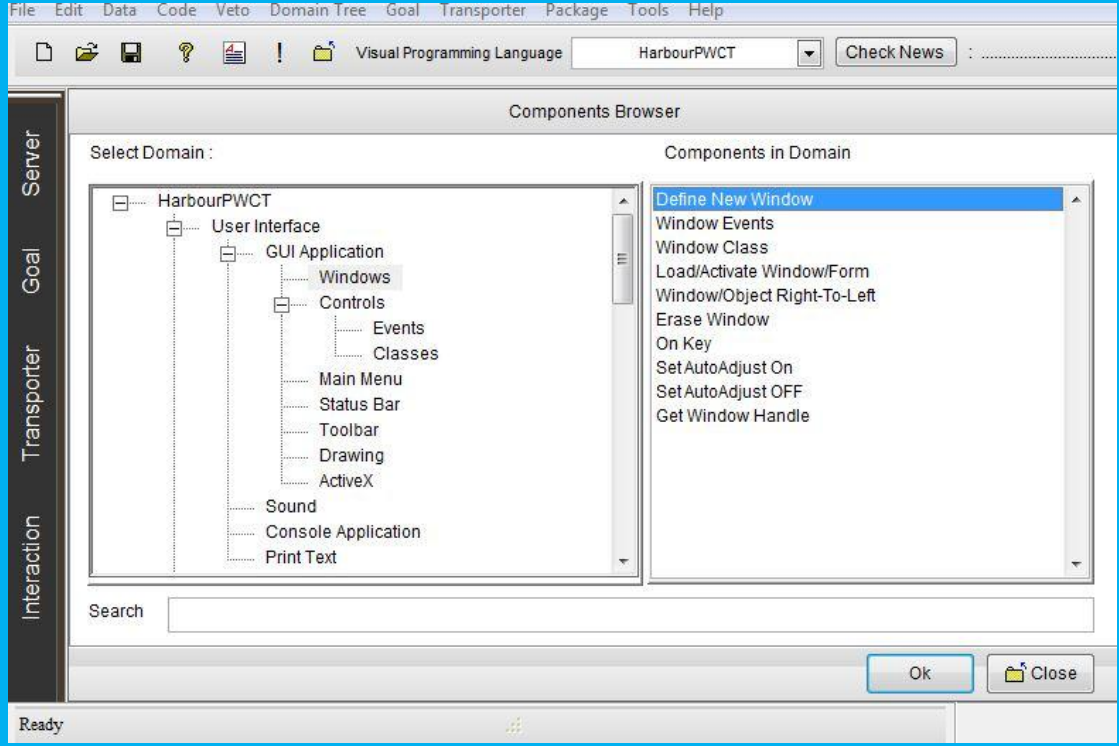

**Alsaisaban**<br>L<sup>a</sup>saisaban

#### ثم تقوم بوضع عنوان للنافذة ...

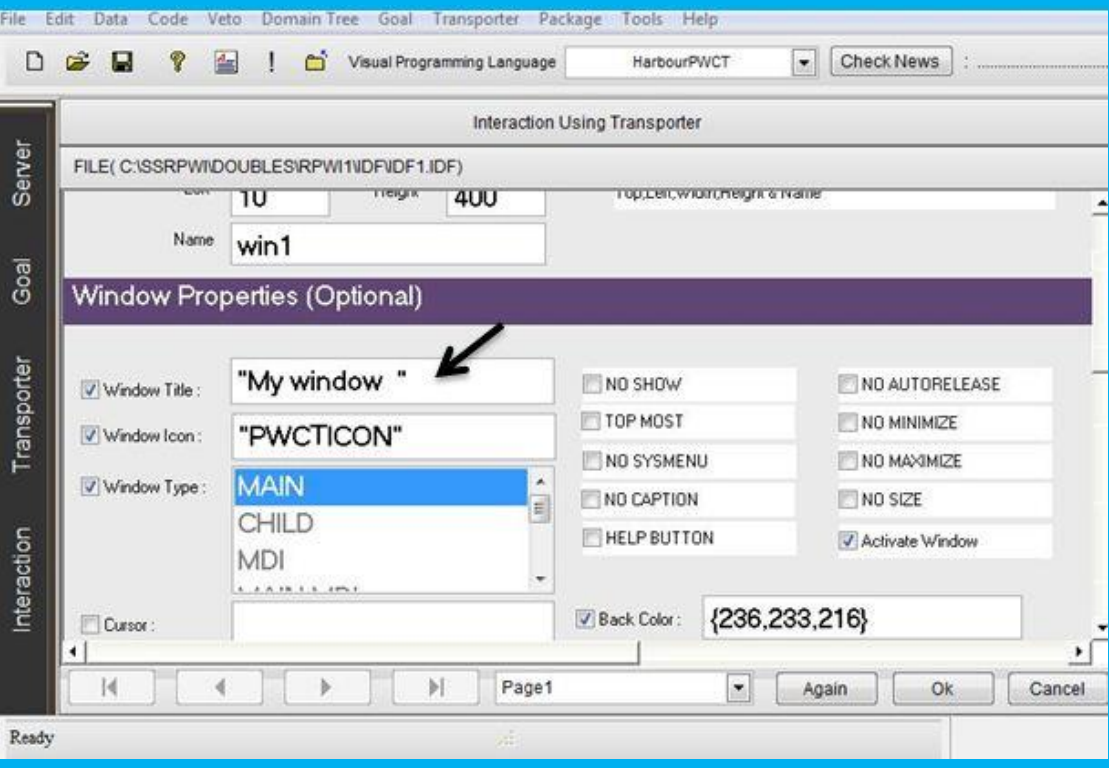

تضغط Ok

يمكنك تغيير لون النافذة باستخدام مصمم الواجهة ...

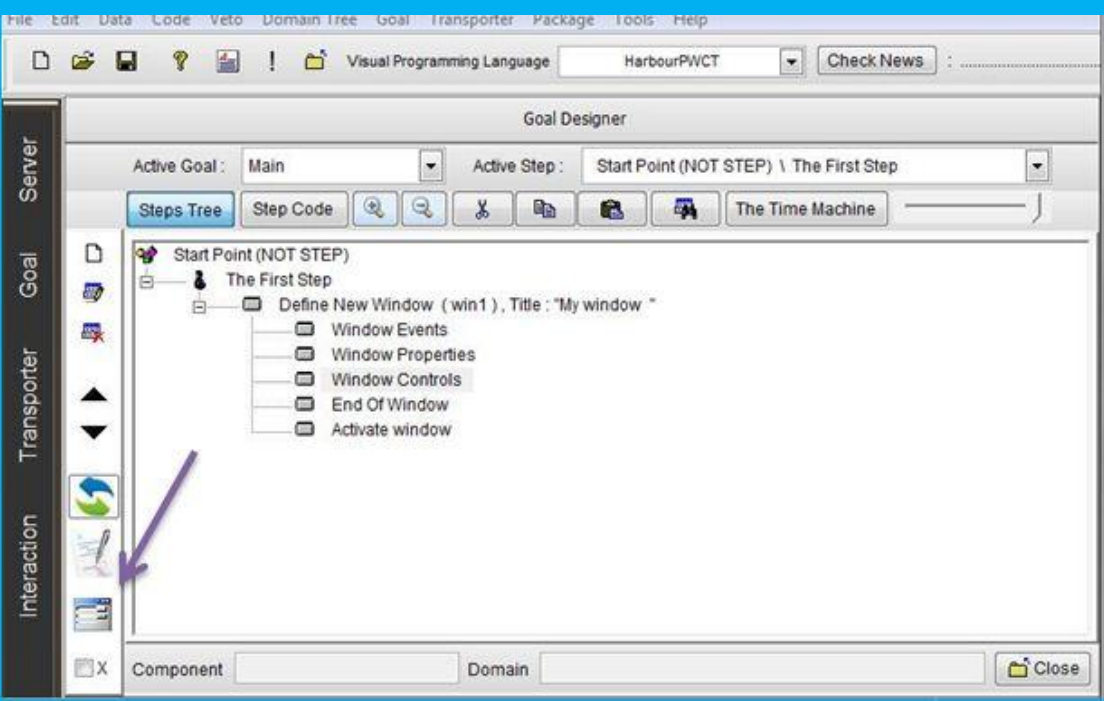

▄

**Saisaban** 

### تختار لون النافذة ...وتضغط على زر الحفظ Save

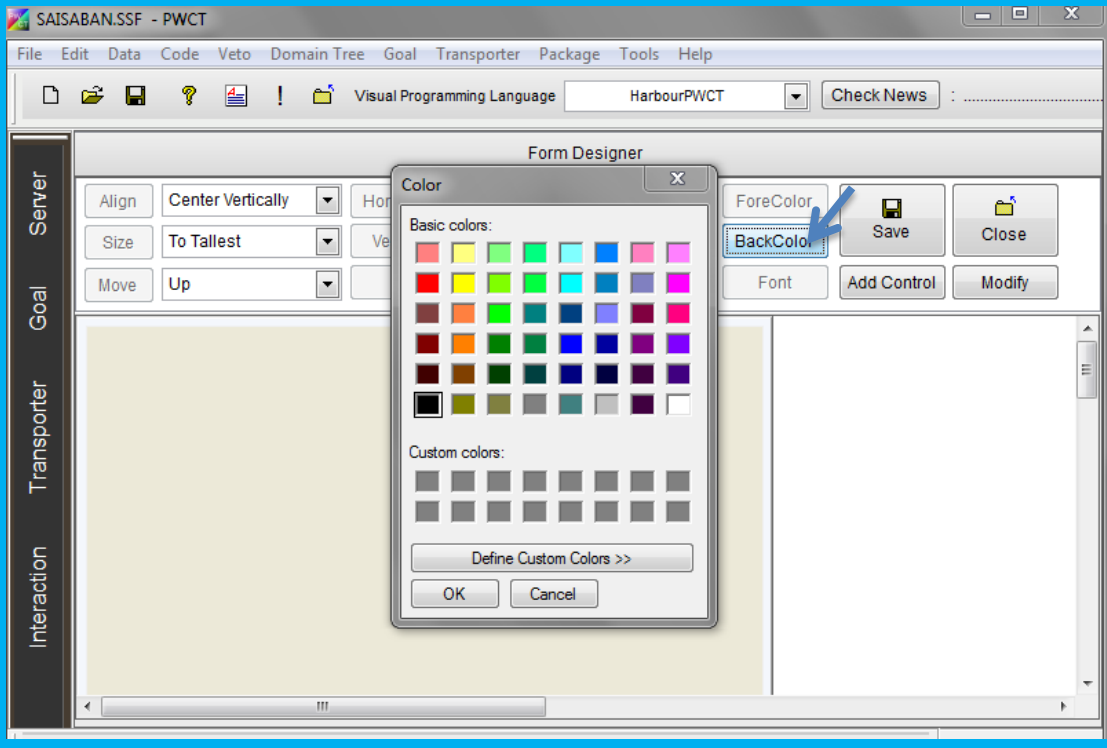

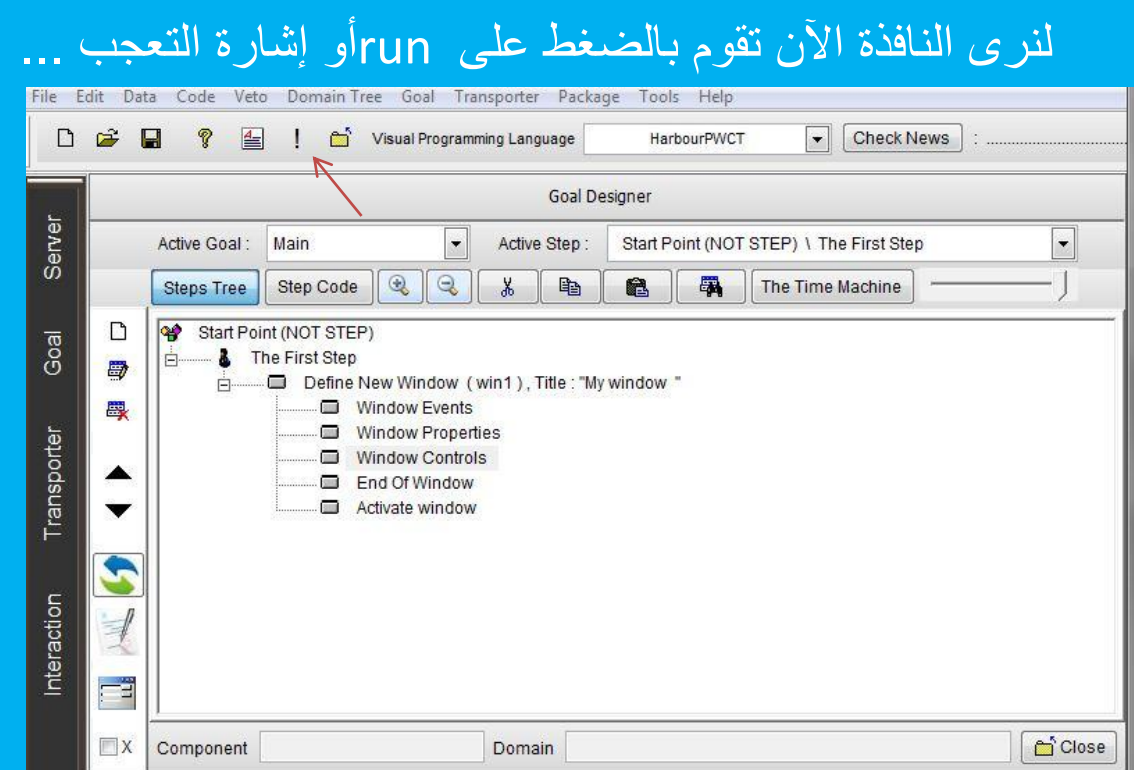

 $\sqrt{\text{Salesbar}}$ 

#### يظهر برنامجك

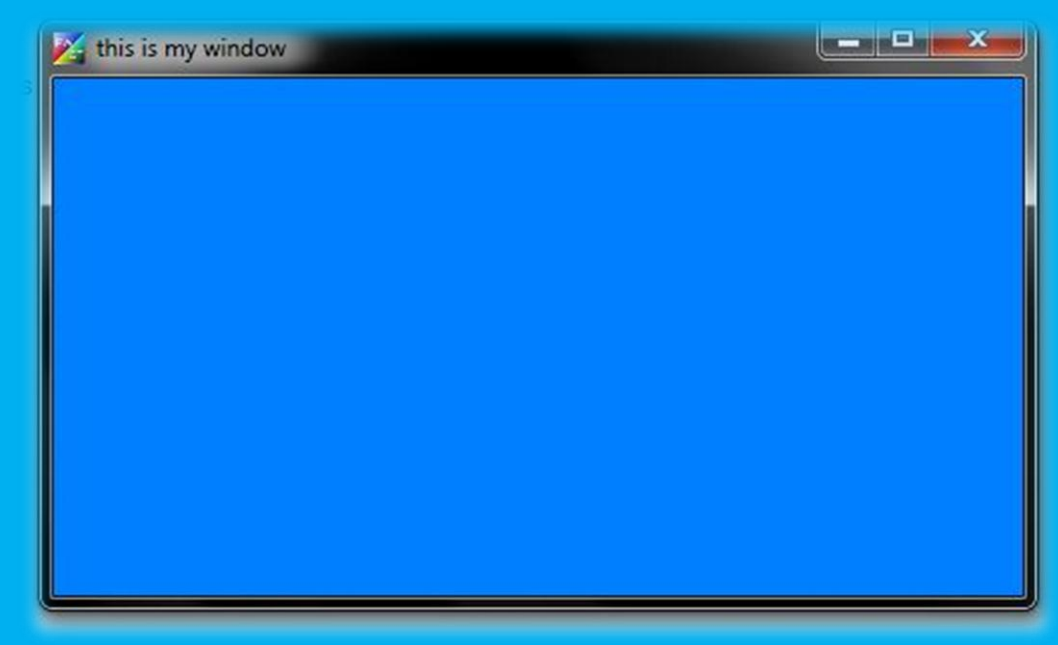

هذا كان درسنا اليوم وفي الدرس القادم بإذن الله سوف نضع زر الإغلاق في برنامجك ونقوم بتحديثات أكثر في البرنامج ...